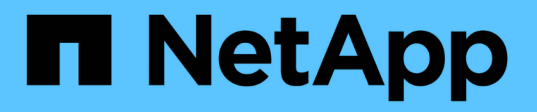

## **SnapVault** バックアップの設定ワークフロー

System Manager Classic

NetApp June 22, 2024

This PDF was generated from https://docs.netapp.com/ja-jp/ontap-system-manager-classic/volumebackup-snapvault/task\_verify\_cluster\_peer\_relationship.html on June 22, 2024. Always check docs.netapp.com for the latest.

# 目次

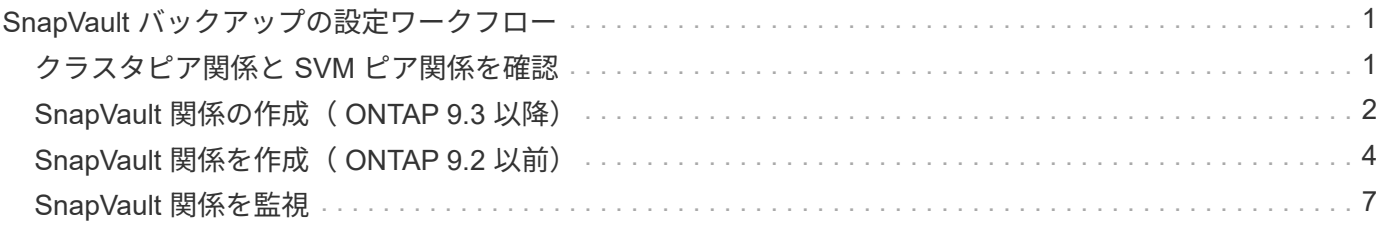

## <span id="page-2-0"></span>**SnapVault** バックアップの設定ワークフロー

SnapVault バックアップ関係の設定では、クラスタピア関係を確認し、ソースボリュー ムとデスティネーションボリュームの間に SnapVault 関係を作成し、 SnapVault 関係を 監視します。

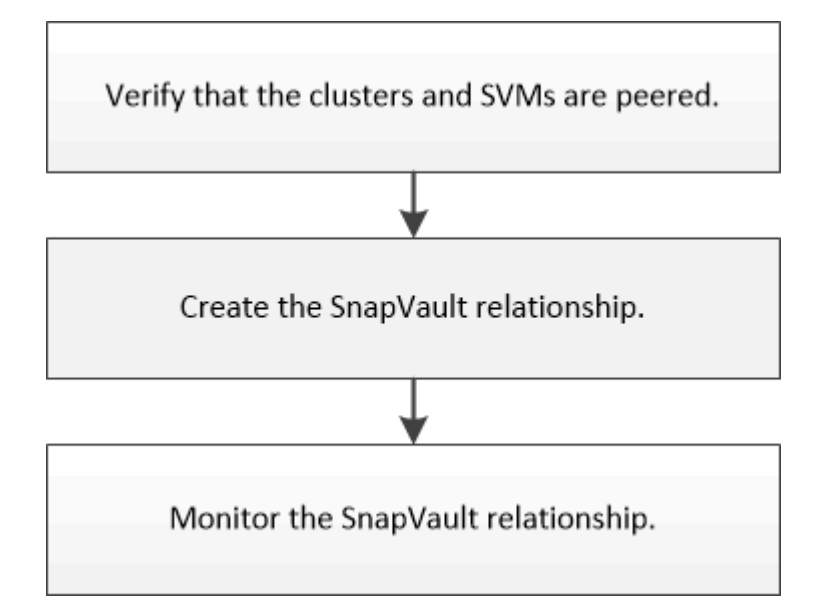

バックアップしたデータをテストする場合やソースボリュームが失われた場合にデスティネーションボリュー ムからデータをリストアする方法については、別のドキュメントで説明しています。

• [SnapVault](https://docs.netapp.com/ja-jp/ontap-system-manager-classic/volume-restore-snapvault/index.html) [を使用したボリュームリストアの管理](https://docs.netapp.com/ja-jp/ontap-system-manager-classic/volume-restore-snapvault/index.html)

ONTAP の SnapVault バックアップからボリュームをリストアする簡単な方法について説明しています

### <span id="page-2-1"></span>クラスタピア関係と **SVM** ピア関係を確認

SnapVault テクノロジを使用したデータ保護の設定を開始する前に、ソースクラスタと デスティネーションクラスタがピアとして設定され、ピア関係を通じて相互に通信して いることを確認する必要があります。また、ソース SVM とデスティネーション SVM が ピアとして設定され、ピア関係を通じて相互に通信していることも確認する必要があり ます。

このタスクについて

このタスクは \* source \* cluster で実行する必要があります。

手順

- ONTAP 9.3 以降を実行している場合は、次の手順に従ってクラスタピア関係と SVM ピア関係を確認しま す。
	- a. [ \* Configuration \* ] > [\* Cluster Peers\* ] をクリックします。
	- b. ピアクラスタが認証済みで使用可能であることを確認します。

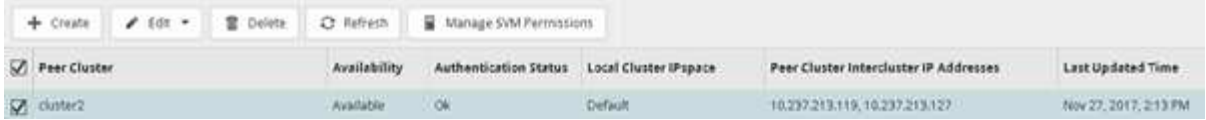

- c. [ \* Configuration \* > \* SVM peers \* ] をクリックします。
- d. デスティネーション SVM がソース SVM とピア関係にあることを確認します。
- ONTAP 9.2 以前を実行している場合は、次の手順を実行してクラスタピア関係と SVM ピア関係を確認し ます。
	- a. [\* 構成 \* ( Configurations \* ) ] タブをクリックします。
	- b. [\* Cluster Details] ペインで、 [\* Cluster Peers\* ] をクリックします。
	- c. ピアクラスタが認証済みで使用可能であることを確認します。

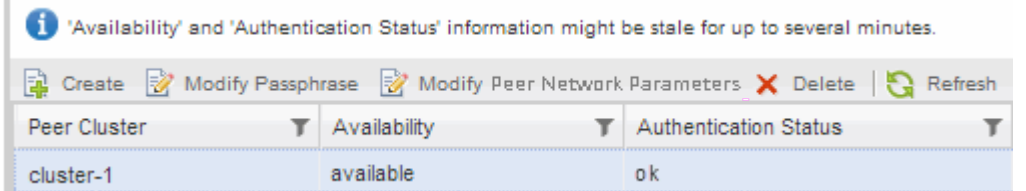

- d. SVM \* タブをクリックし、ソース SVM を選択します。
- e. ピア Storage Virtual Machines \* 領域で、デスティネーション SVM がソース SVM とピア関係にある ことを確認します。

この領域にピア関係にある SVM が表示されない場合は、 SnapVault 関係を作成するときに SVM ピア 関係を作成できます。

[SnapVault](#page-5-0) [関係の作成\(](#page-5-0) [ONTAP 9.2](#page-5-0) [以前\)](#page-5-0)

## <span id="page-3-0"></span>**SnapVault** 関係の作成( **ONTAP 9.3** 以降)

SnapVault バックアップを作成するには、ピア関係にあるそれぞれのクラスタのソース ボリュームとデスティネーションボリュームの間で SnapVault 関係を作成する必要があ ります。

作業を開始する前に

- デスティネーションクラスタのクラスタ管理者のユーザ名とパスワードが必要です。
- デスティネーションアグリゲートの使用可能なスペースを確保する必要があります。

このタスクについて

このタスクは \* source \* cluster で実行する必要があります。

#### 手順

1. [\* ストレージ **>** ボリューム \*] をクリックします。

2. バックアップするボリュームを選択し、 \* Actions \* > \* Protect \* をクリックします。

複数のソースボリュームを選択し、 1 つのデスティネーションボリュームとの SnapVault 関係を作成す ることもできます。

- 3. [\* Volumes] : Protect Volumes] ページで、次の情報を入力します。
	- a. [ 関係タイプ \* ( Relationship Type \*) ]ドロップダウンリストから [ \* ボールト \* ( \* Vault \*) ] を 選択する。
	- b. デスティネーションクラスタ、デスティネーション SVM 、およびデスティネーションボリュームの サフィックスを選択します。

デスティネーション SVM のリストには、ピア関係が設定された SVM と許可されている SVM のみが 表示

デスティネーションボリュームが自動的に作成されます。デスティネーションボリュームの名前は、ソー スボリュームの名前にサフィックスを追加した名前になります。

- a. をクリックします 。
- b. [詳細オプション]ダイアログボックスで、\*[保護ポリシー]\*が XDPDefault。
- c. [ 保護スケジュール ] を選択します。

デフォルトでは、が表示されます daily スケジュールが選択されています。

d. SnapVault 関係の初期化で「 \* Yes 」が選択されていることを確認します。

デフォルトでは、すべてのデータ保護関係が初期化されます。

e. [ 適用( Apply ) ] をクリックして、変更を保存する。

#### **Advanced Options**

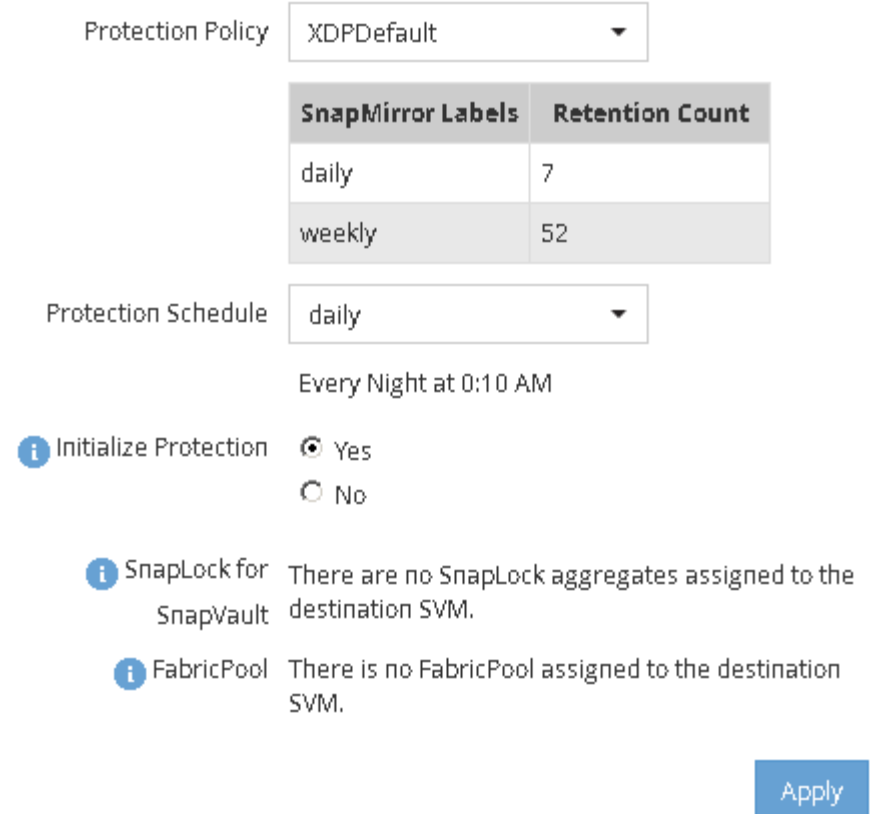

4. [\* Volumes] : [Protect Volumes] ページで、 [\* Validate] をクリックして、ボリュームに SnapMirror ラベ ルが一致するかどうかを確認します。

×

- 5. [ 保存( Save ) ] をクリックして、 SnapVault 関係を作成します。
- 6. SnapVault関係のステータスが Snapmirrored 状態。
	- a. [\*Volumes] ウィンドウに移動し、バックアップされたボリュームを選択します。
	- b. ボリュームを展開し、 \* protection \* をクリックして、ボリュームのデータ保護ステータスを表示しま す。

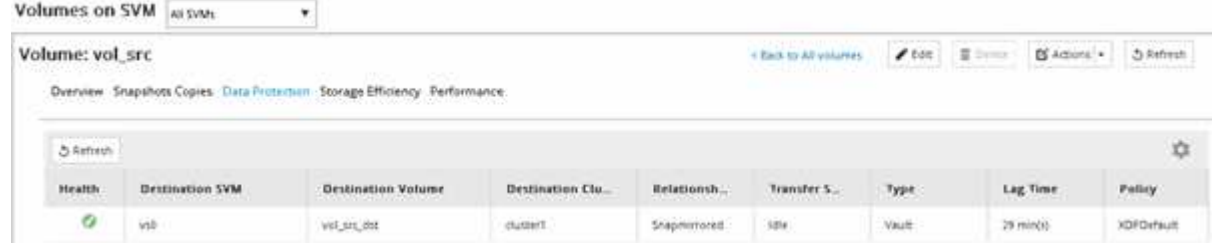

## <span id="page-5-0"></span>**SnapVault** 関係を作成( **ONTAP 9.2** 以前)

SnapVault バックアップを作成するには、ピア関係にあるそれぞれのクラスタのソース ボリュームとデスティネーションボリュームの間で SnapVault 関係を作成する必要があ ります。

作業を開始する前に

- デスティネーションクラスタのクラスタ管理者のユーザ名とパスワードが必要です。
- デスティネーションアグリゲートの使用可能なスペースを確保する必要があります。

このタスクについて

このタスクは \* source \* cluster で実行する必要があります。

#### 手順

- 1. [ \* ストレージ \* > \* SVMs \* ] をクリックします。
- 2. SVM を選択し、 \* SVM 設定 \* をクリックします。
- 3. [\* Volumes (ボリューム) ] タブをクリックします
- 4. バックアップするボリュームを選択し、 \*Protect をクリックします。
- 5. [ 保護関係の作成 \* ( Create Protection Relationship Relationship \* ) ] ダイアログボックスで、 [ 関係タ イプ \* ( Relationship Type \* ) ] ドロップダウンリストから [ \* ボールト \* ( \* Vault \* ) ] を選択する。
- 6. デスティネーションボリューム \* セクションで、ピアクラスタを選択します。
- 7. デスティネーションボリュームの SVM を指定します。

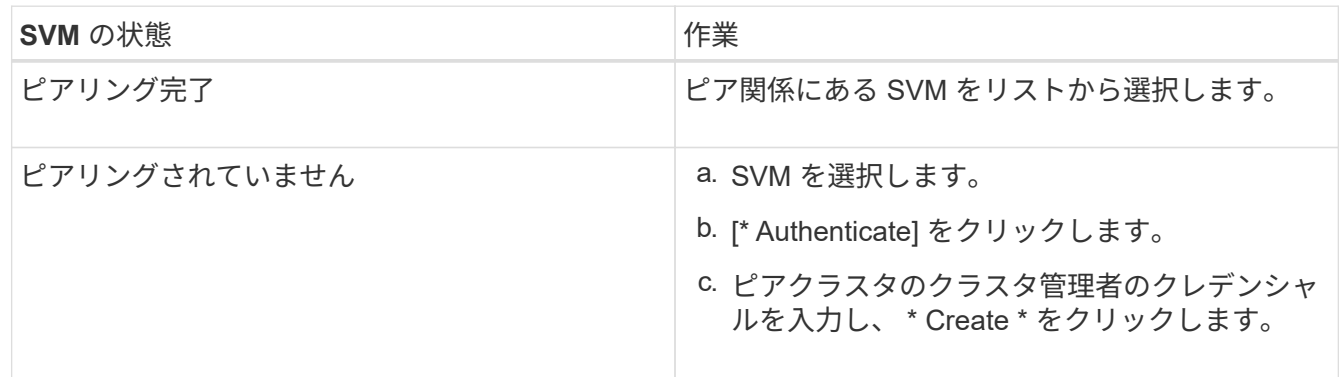

- 8. 新しいデスティネーションボリュームを作成します。
	- a. 「 \* New Volume \* (新規ボリューム) 」オプションを選択します。
	- b. デフォルトのボリューム名を使用するか、新しいボリューム名を入力します。
	- c. デスティネーションアグリゲートを選択します。
	- d. [ 重複排除を有効にする \*] チェックボックスがオンになっていることを確認します。

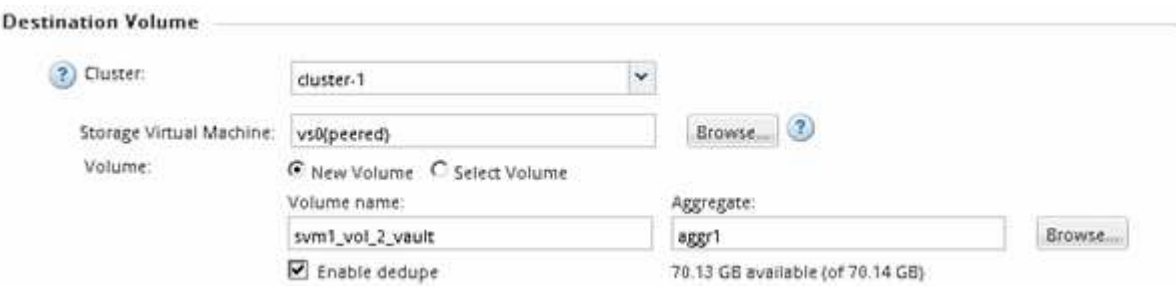

- 9. [構成の詳細]\*セクションで、 XDPDefault を使用します。
- 10. 保護スケジュールをスケジュールのリストから選択します。
- 11. ベース Snapshot コピーを転送するために \* Initialize Relationship \* チェックボックスが選択されているこ

#### とを確認し、 \* Create \* をクリックします

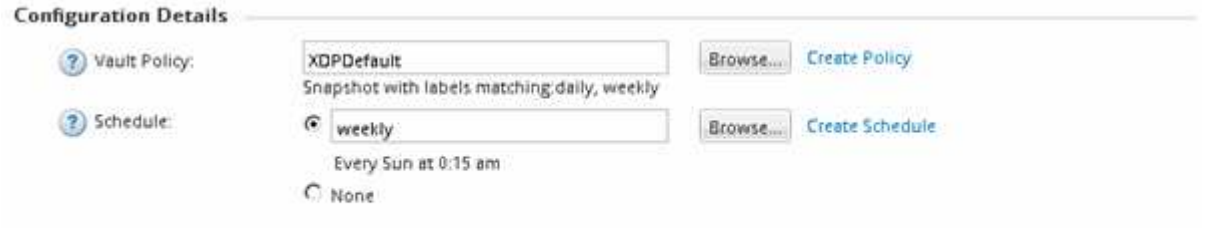

 $\nabla$  Initialize Relationship

指定したバックアップポリシーとスケジュールを使用して関係が作成されます。関係が初期化されて、ソ ースボリュームからデスティネーションボリュームへのデータのベースライン転送が開始されます。

[ ステータス ] セクションには、各ジョブのステータスが表示されます。

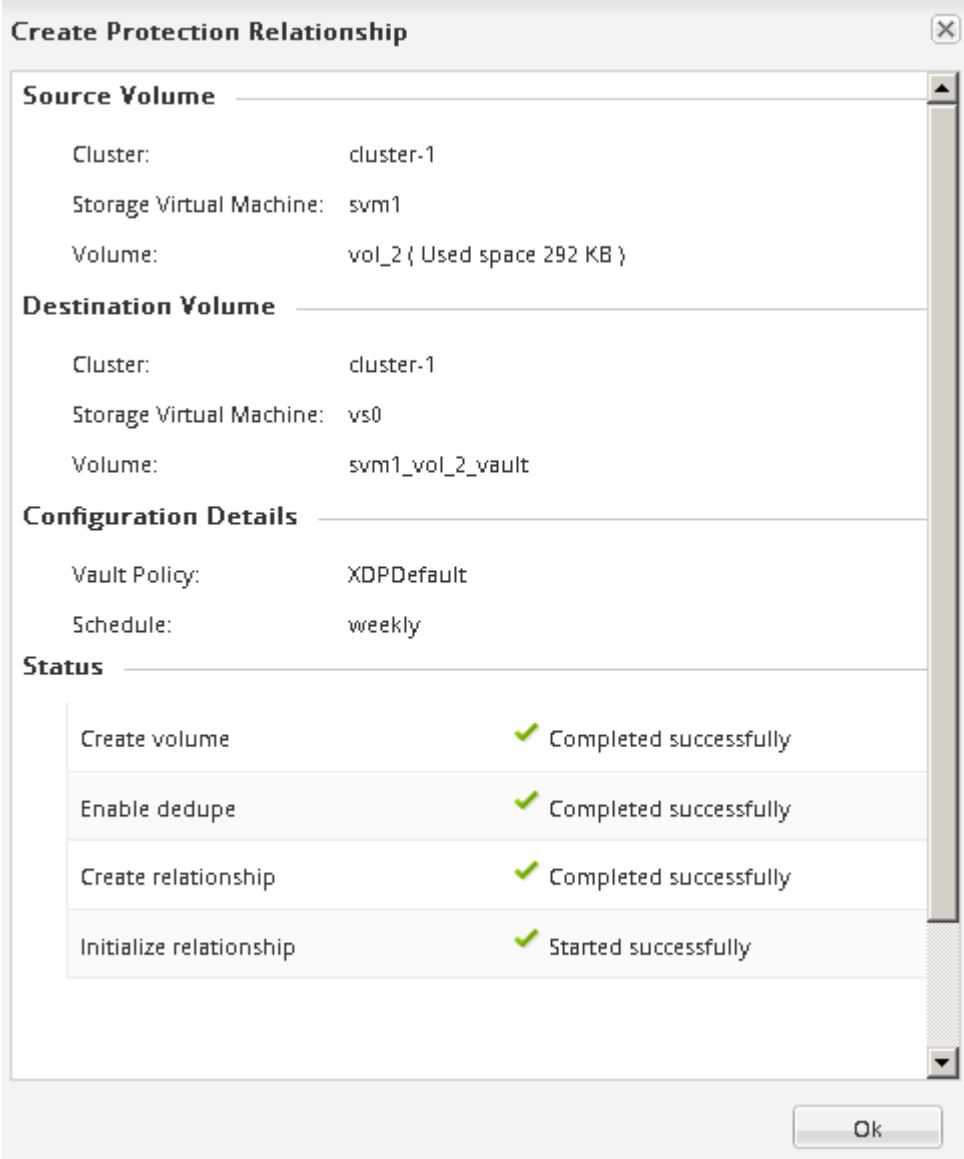

12. SnapVault関係のステータスが Snapmirrored 状態。

- a. ボリュームリストからボリュームを選択し、 \* データ保護 \* をクリックします。
- b. 下部の\*[データ保護]\*タブで、作成したSnapMirror関係がリストに表示され、関係の状態が Snapmirrored タイプはです。 Vault。

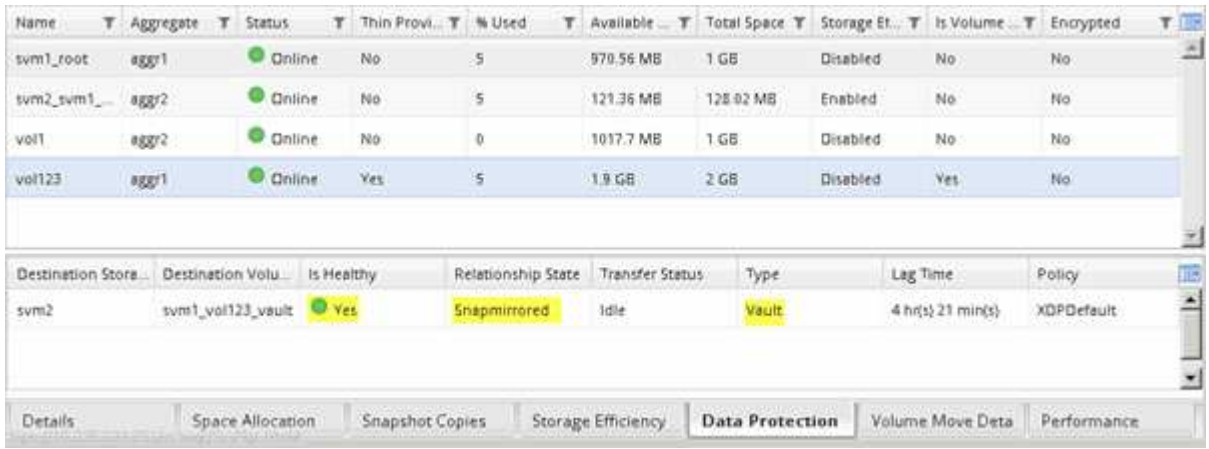

### <span id="page-8-0"></span>**SnapVault** 関係を監視

SnapVault 関係のステータスを定期的に監視して、デスティネーションボリュームへの データのバックアップが指定したスケジュールに従って実行されていることを確認する 必要があります。

このタスクについて

このタスクは、 \* デスティネーション \* クラスタから実行する必要があります。

手順

1. 実行している System Manager のバージョンに応じて、次のいずれかの手順を実行します。

◦ ONTAP 9.4 以前: [ \* 保護 \* ] > [ \* 関係 \* ] をクリックします。

◦ ONTAP 9.5 以降: \* Protection \* > \* Volume Relationships \* をクリックします。

2. ソースボリュームとデスティネーションボリューム間の SnapVault 関係を選択し、 \* Details \* Bottom タ ブでステータスを確認します。

SnapVault 関係の健全性ステータス、転送エラー、および遅延時間が表示されます。

◦ [Is Healthy]フィールドには Yes。

データ転送に失敗するほとんどの場合、このフィールドには No。ただし、エラーが発生した場合は、 フィールドに Yes。「詳細」セクションの転送エラーを確認して、データ転送が失敗していないこと を確認する必要があります。

◦ [Relationship State]フィールドには、 Snapmirrored。

◦ 遅延時間は転送スケジュールの間隔よりも短い必要があります。

たとえば、転送スケジュールが 1 日ごとの場合、遅延時間は 1 日未満でなければなりません。

SnapVault 関係に問題がある場合は、トラブルシューティングを行ってください。SnapMirror 関係の

トラブルシューティング手順は、 SnapVault 関係にも適用できます。

["](http://www.netapp.com/us/media/tr-4015.pdf)[ネットアップテク](http://www.netapp.com/us/media/tr-4015.pdf)[ニカ](http://www.netapp.com/us/media/tr-4015.pdf)[ルレポート](http://www.netapp.com/us/media/tr-4015.pdf) [4015](http://www.netapp.com/us/media/tr-4015.pdf) [:](http://www.netapp.com/us/media/tr-4015.pdf)[v SnapMirror Configuration and Best Practices for ONTAP](http://www.netapp.com/us/media/tr-4015.pdf) [9.1](http://www.netapp.com/us/media/tr-4015.pdf) [、](http://www.netapp.com/us/media/tr-4015.pdf) [9.2](http://www.netapp.com/us/media/tr-4015.pdf) [』](http://www.netapp.com/us/media/tr-4015.pdf)["](http://www.netapp.com/us/media/tr-4015.pdf)

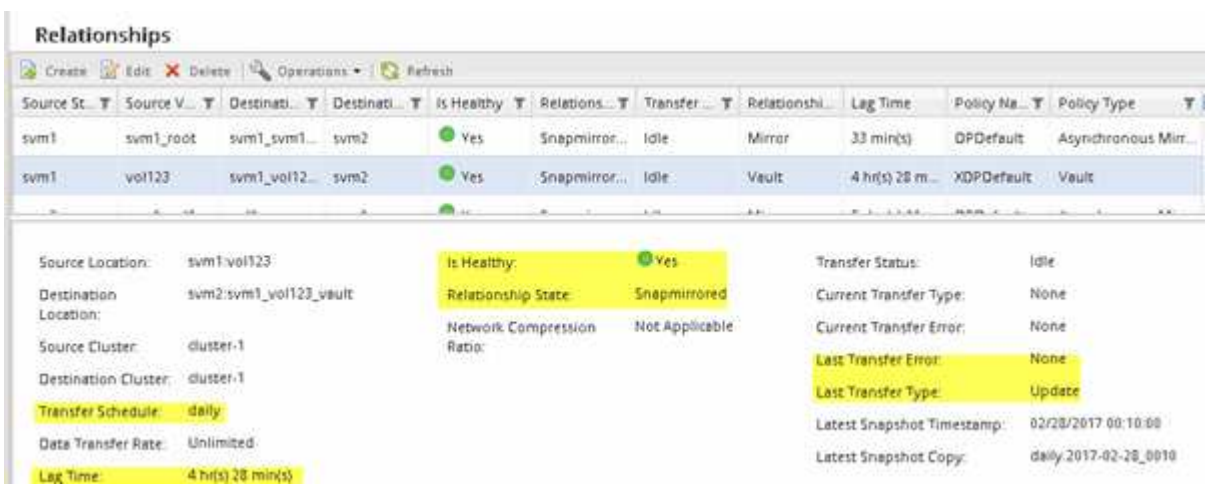

Copyright © 2024 NetApp, Inc. All Rights Reserved. Printed in the U.S.このドキュメントは著作権によって保 護されています。著作権所有者の書面による事前承諾がある場合を除き、画像媒体、電子媒体、および写真複 写、記録媒体、テープ媒体、電子検索システムへの組み込みを含む機械媒体など、いかなる形式および方法に よる複製も禁止します。

ネットアップの著作物から派生したソフトウェアは、次に示す使用許諾条項および免責条項の対象となりま す。

このソフトウェアは、ネットアップによって「現状のまま」提供されています。ネットアップは明示的な保 証、または商品性および特定目的に対する適合性の暗示的保証を含み、かつこれに限定されないいかなる暗示 的な保証も行いません。ネットアップは、代替品または代替サービスの調達、使用不能、データ損失、利益損 失、業務中断を含み、かつこれに限定されない、このソフトウェアの使用により生じたすべての直接的損害、 間接的損害、偶発的損害、特別損害、懲罰的損害、必然的損害の発生に対して、損失の発生の可能性が通知さ れていたとしても、その発生理由、根拠とする責任論、契約の有無、厳格責任、不法行為(過失またはそうで ない場合を含む)にかかわらず、一切の責任を負いません。

ネットアップは、ここに記載されているすべての製品に対する変更を随時、予告なく行う権利を保有します。 ネットアップによる明示的な書面による合意がある場合を除き、ここに記載されている製品の使用により生じ る責任および義務に対して、ネットアップは責任を負いません。この製品の使用または購入は、ネットアップ の特許権、商標権、または他の知的所有権に基づくライセンスの供与とはみなされません。

このマニュアルに記載されている製品は、1つ以上の米国特許、その他の国の特許、および出願中の特許によ って保護されている場合があります。

権利の制限について:政府による使用、複製、開示は、DFARS 252.227-7013(2014年2月)およびFAR 5252.227-19(2007年12月)のRights in Technical Data -Noncommercial Items(技術データ - 非商用品目に関 する諸権利)条項の(b)(3)項、に規定された制限が適用されます。

本書に含まれるデータは商用製品および / または商用サービス(FAR 2.101の定義に基づく)に関係し、デー タの所有権はNetApp, Inc.にあります。本契約に基づき提供されるすべてのネットアップの技術データおよび コンピュータ ソフトウェアは、商用目的であり、私費のみで開発されたものです。米国政府は本データに対 し、非独占的かつ移転およびサブライセンス不可で、全世界を対象とする取り消し不能の制限付き使用権を有 し、本データの提供の根拠となった米国政府契約に関連し、当該契約の裏付けとする場合にのみ本データを使 用できます。前述の場合を除き、NetApp, Inc.の書面による許可を事前に得ることなく、本データを使用、開 示、転載、改変するほか、上演または展示することはできません。国防総省にかかる米国政府のデータ使用権 については、DFARS 252.227-7015(b)項(2014年2月)で定められた権利のみが認められます。

#### 商標に関する情報

NetApp、NetAppのロゴ、<http://www.netapp.com/TM>に記載されているマークは、NetApp, Inc.の商標です。そ の他の会社名と製品名は、それを所有する各社の商標である場合があります。